#### **Microsoft**

### Quick Start Guide

New to Microsoft Teams? Use this guide to learn the basics.

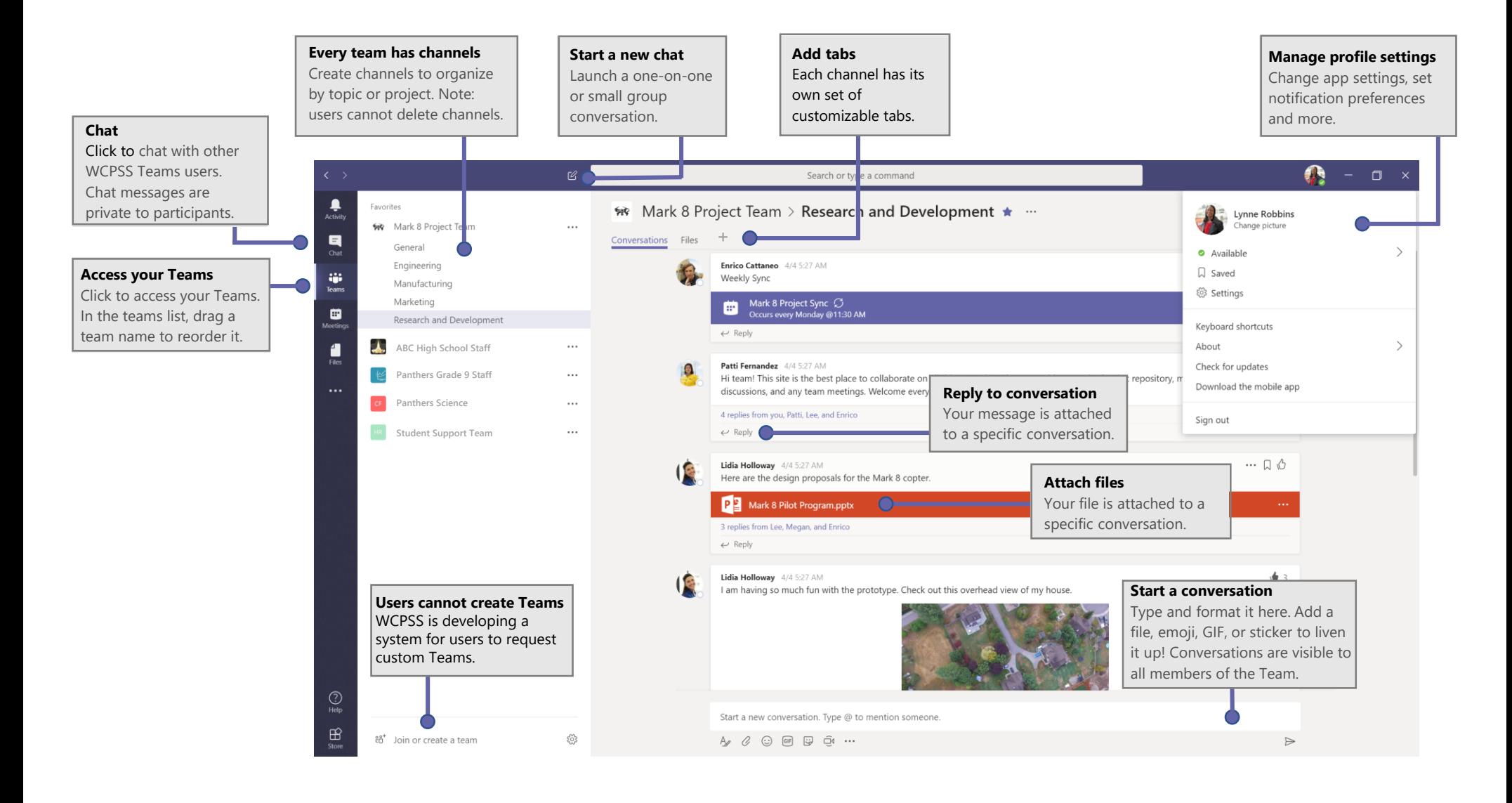

# Sign in - Teams Online

1. Log into WakeID Portal at http://wakeid.wcpss.net .

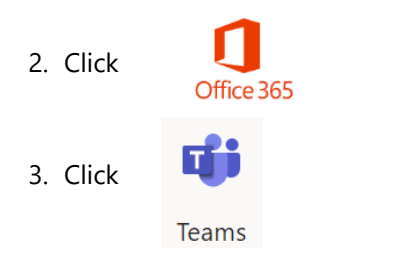

**Note:** Desktop client and mobile versions also available. See page 5.

#### Start a chat with a person or group

Click **Chat** to communicate with any WCPSS Teams user. Chats are private between chat participants.

Click **New chat**  $\mathbb{Z}$ , type the name of the person or group in the To field, write your message, and click **Send** .

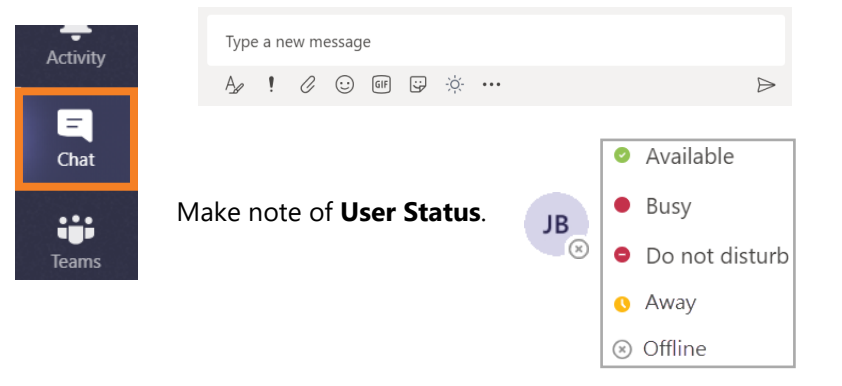

## Pick a team and channel

A *team* is a collection of people, conversations, files, and tools—all in one place. A *channel* is a discussion in a team, dedicated to a department, project, or topic. Click **Teams** and select a team. Pick a channel to explore the **Conversations**, **Files**, and other tabs.

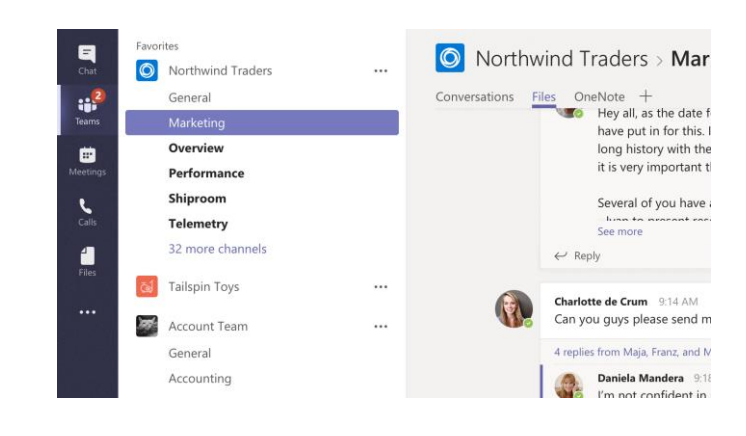

#### Start a conversation with a Team

*With the whole team...* Click Teams  $_{\mathrm{efls}}$ , pick a team and channel, write your message, and click **Send** . Messages can be viewed by all members of the Team.

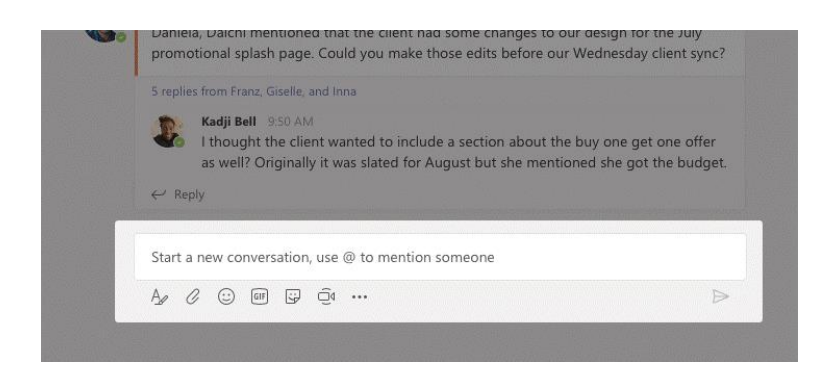

### Reply to a conversation

Channel conversations are organized by date and then threaded. Find the thread you want to reply to, then click **Reply**. Add your thoughts and click **Send**  $\triangleright$ .

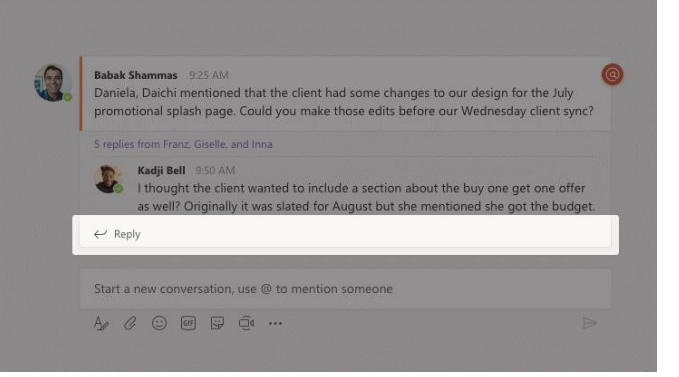

## Attach a file

Click **Attach**  $\oslash$  under the box where you type messages, select the file location and then the file you want. Depending on the location of the file, you'll have options for uploading a copy, sharing a link, or other ways to share.

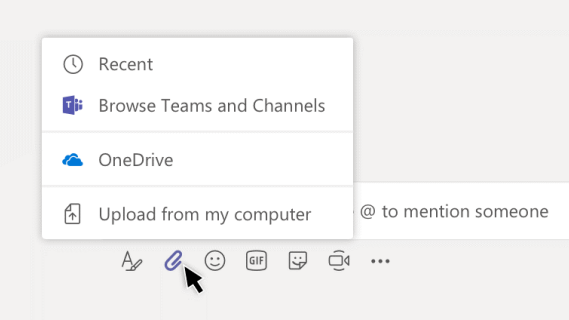

### Add an emoji, meme, or GIF

Click **Sticker**  $\mathbb{F}$  under the box where you type your message, then pick a meme or sticker from one of the categories. There are also buttons for adding an emoji or GIF.

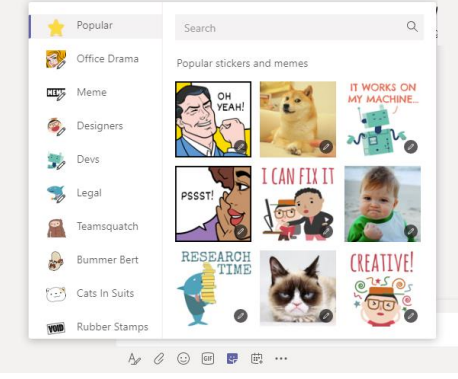

## Make video and audio calls

Click **Video call** □<sup>*s*</sup> or **Audio call** ↓ to call someone from a chat. To dial a number, click **Calls** on the left and enter a phone number. View your call history and voicemail in the same area.

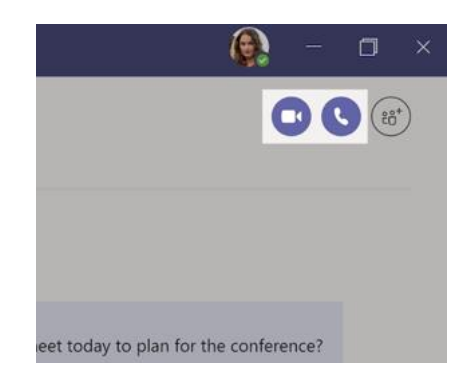

### Start a meeting

Click **Meet now**  $\overline{\mathbb{Q}}$ <sup>d</sup> under the area where you type a message to start a meeting in a channel. (If you click **Reply**, then **Meet now**  $\overline{\Box}$ <sup>0</sup>, the meeting is based on that conversation.) Enter a name for the meeting, then start inviting people.

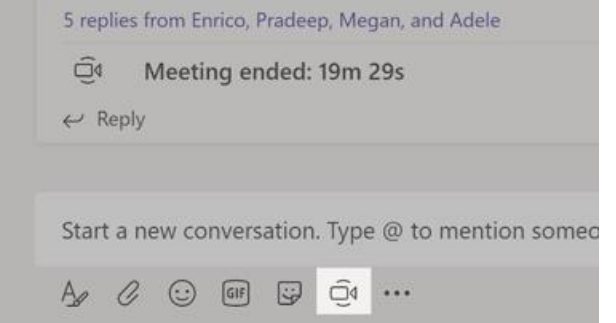

### Add a tab in a channel

Click  $+$  by the tabs at the top of the channel, click the app you want, and then follow the prompts. Use **Search** if you don't see the app you want.

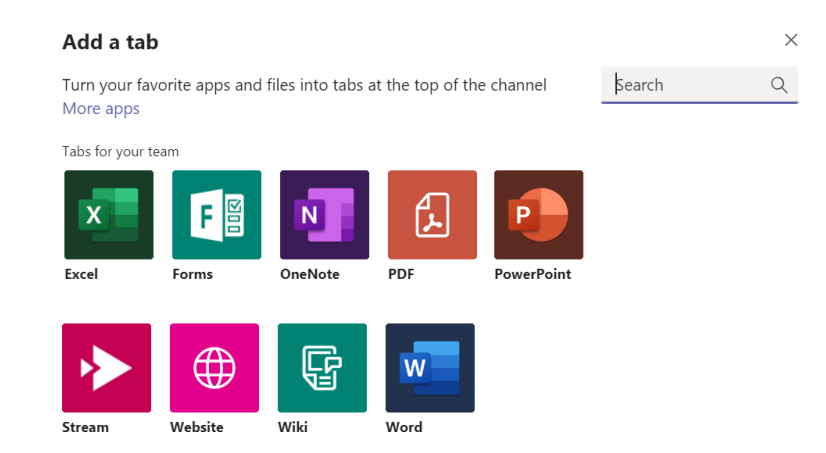

# Stay on top of things

Click **Activity**  $\frac{\Box}{\Box}$  on the left. The **Feed** shows all your notifications and everything that's happened recently in the channels you follow.

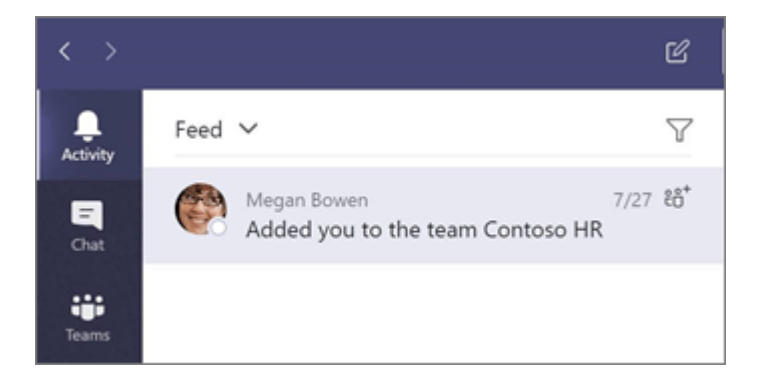

#### Search for stuff

Type a phrase in the command box at the top of the app and press **Enter**. Then select the **Messages**, **People**, or **Files** tab. Select an item or click **Filter**  $\sqrt{\ }$  to refine your search results.

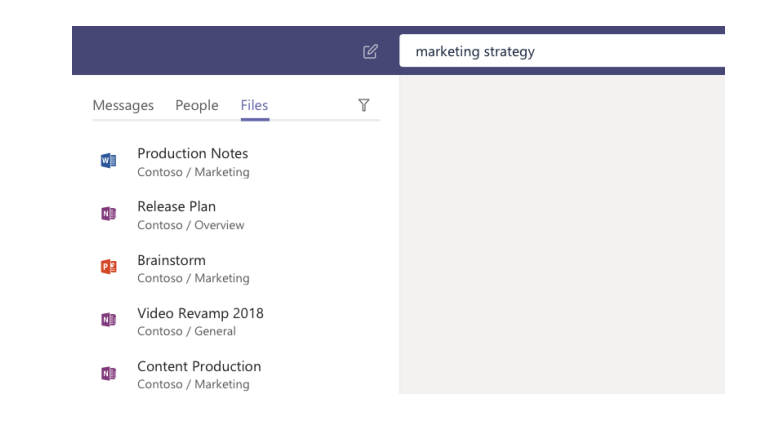

#### @mention someone

To get someone's attention, type **@**, then their name (or pick them from the list that appears). Type **@team** to message everyone in a team or **@channel** to notify everyone who favorited that channel.

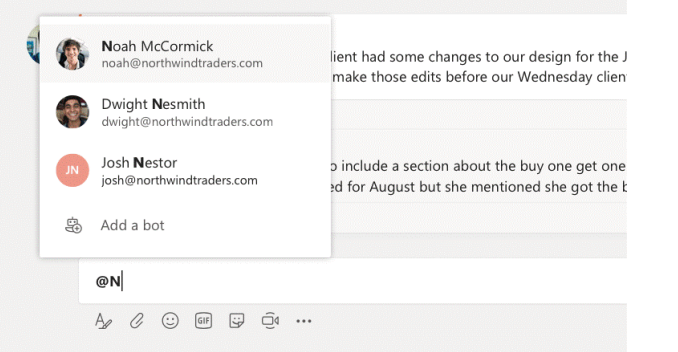

#### Teams desktop client & mobile app

- 1. Visit **http://teams.microsoft.com/download**
- 2. Scroll to **bottom** of page.
- 3. Select **version**. **Note:** For Windows, select 32-bit

#### **Get Teams on all your devices**

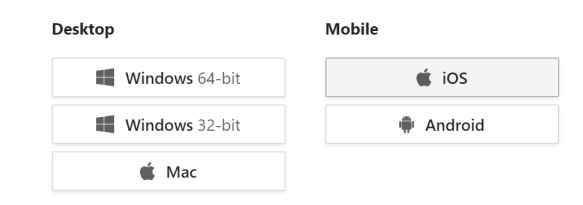

### Manage profile settings

#### Click your **user account icon/photo** and click **Settings**.

Click **Notifications** to select how you would like to be notified of new messages and other new Teams activity.

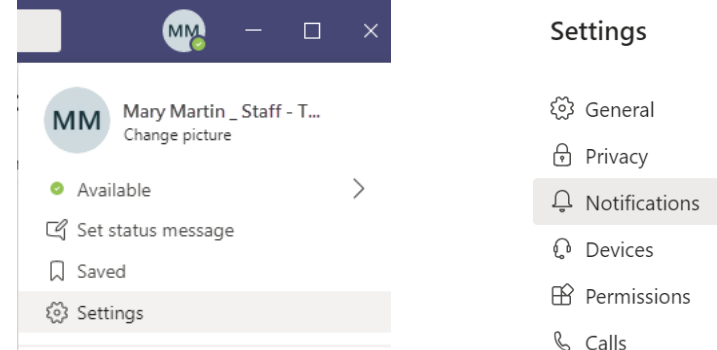

## Office 365 Support

#### http://o365support.wcpss.net